## MANUAL CONFIGURACIÓN DE FIRMA DE CORREO ELECTRONICO

## OUTLOOK WEB

1. Hacer click sobre icono de engranaje en la parte superior de la pantalla para ir a la configuración de correo.

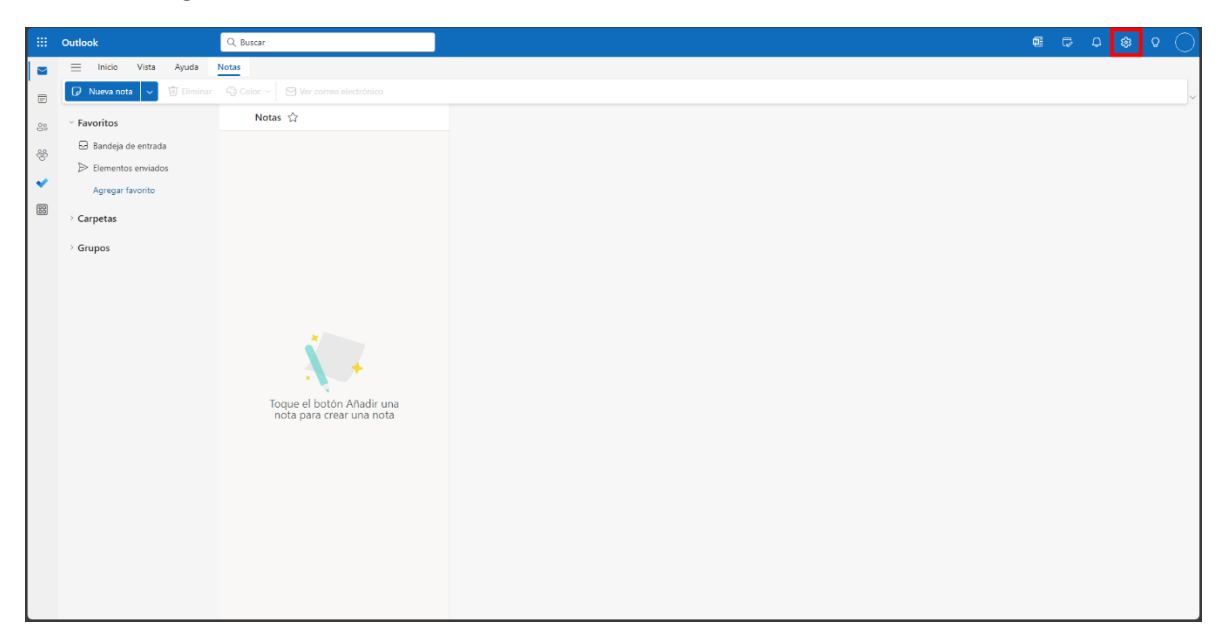

2. Hacer click en la sección de "correo" y luego en "redactar y responder". Una vez dentro, hacer click en "nueva firma". Luego se debe crear firma de correo electrónica en el cuadro de texto. Si necesita insertar imágenes, seleccionar el botón de insertar foto con un icono de una fotografía. Al finalizar, se debe hacer click en el botón "guardar".

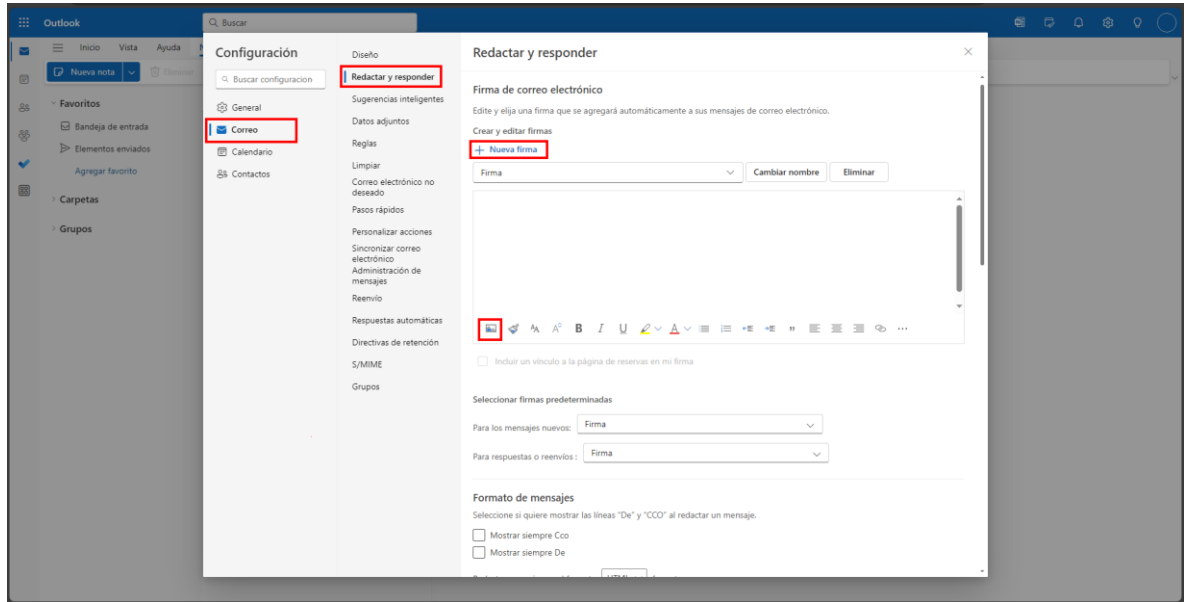

3. Finalmente seleccionar la nueva firma en firmas predeterminadas, en "mensajes nuevos" y en "respuestas o reenvíos", para aplicar la nueva firma al correo.

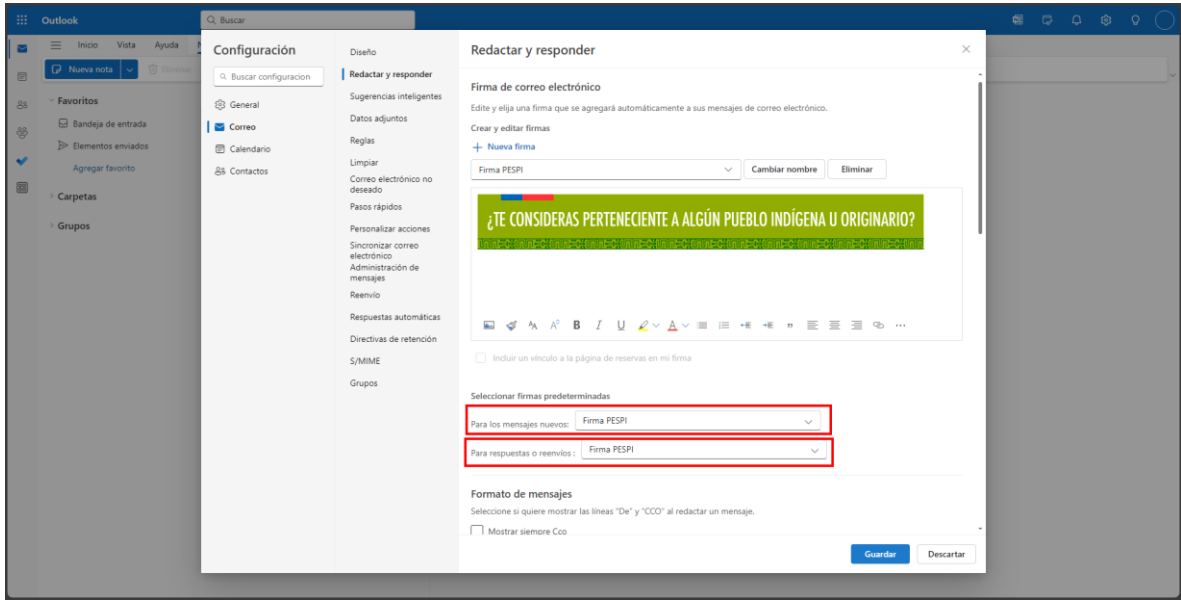

## OUTLOOK DE ESCRITORIO

1. Hacer click en el botón "nuevo correo electrónico".

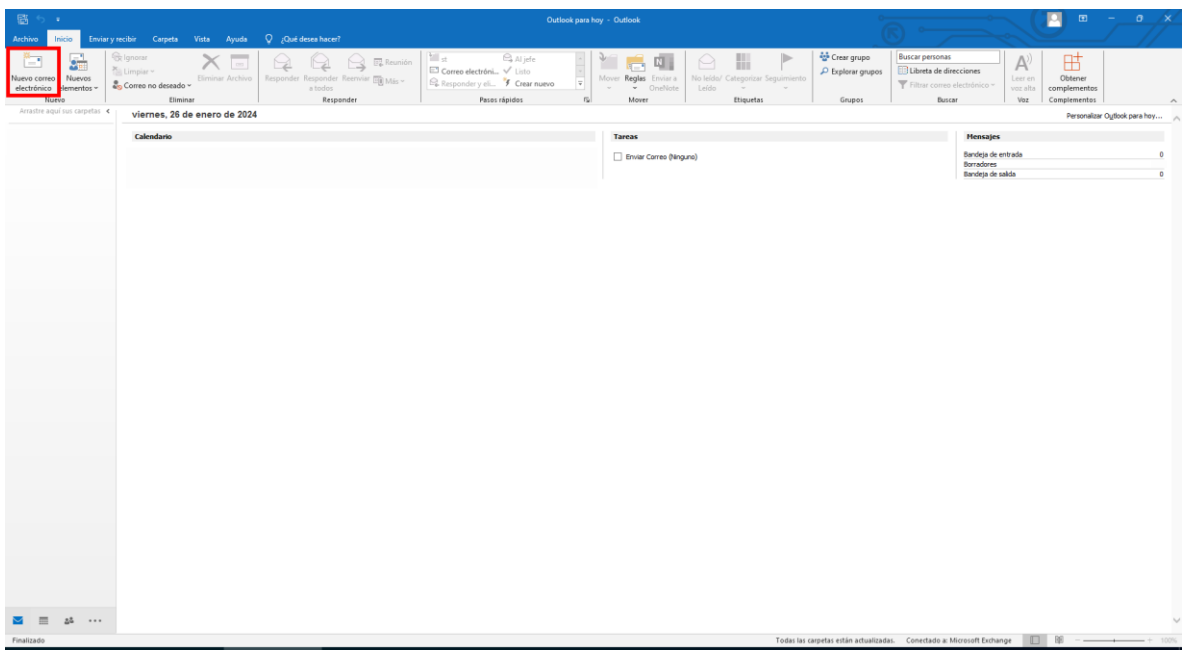

2. Hacer click en "firma", se desplegará un menú, hacer click en "firmas".

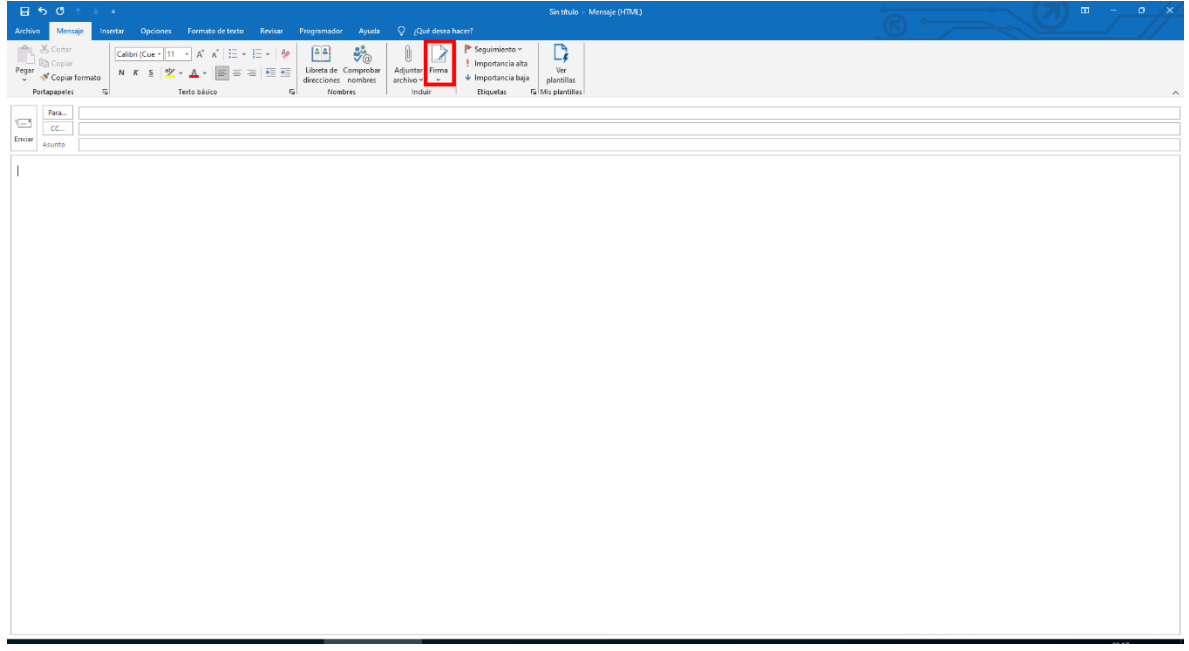

3. Hacer click en el botón "nueva".

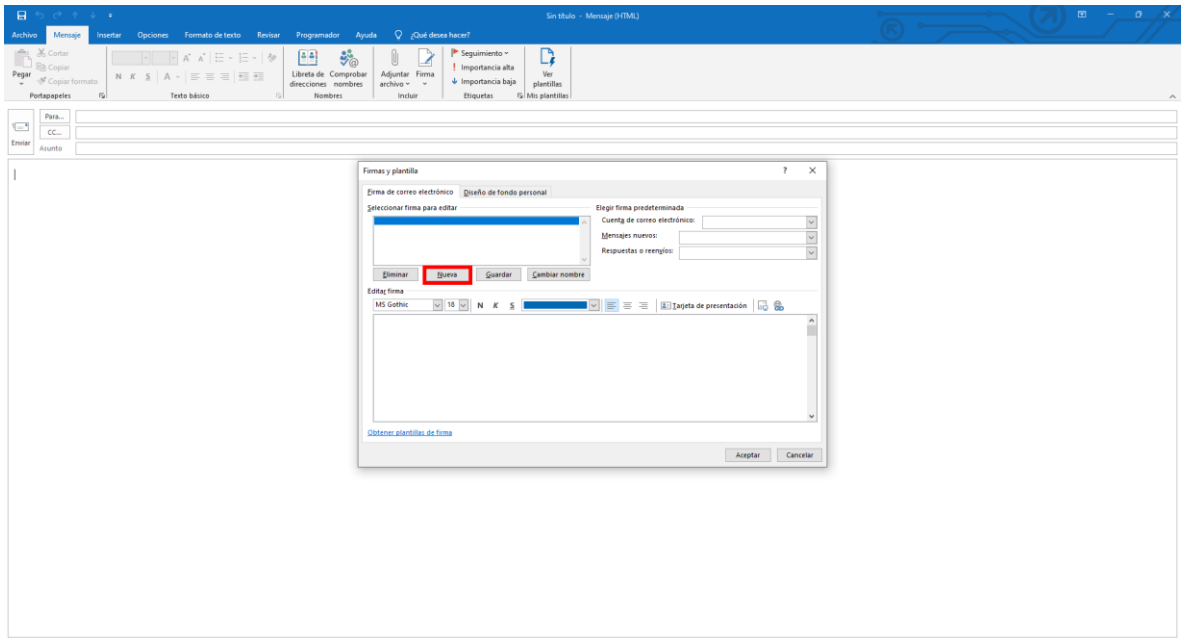

4. Escribir el nombre de la nueva firma.

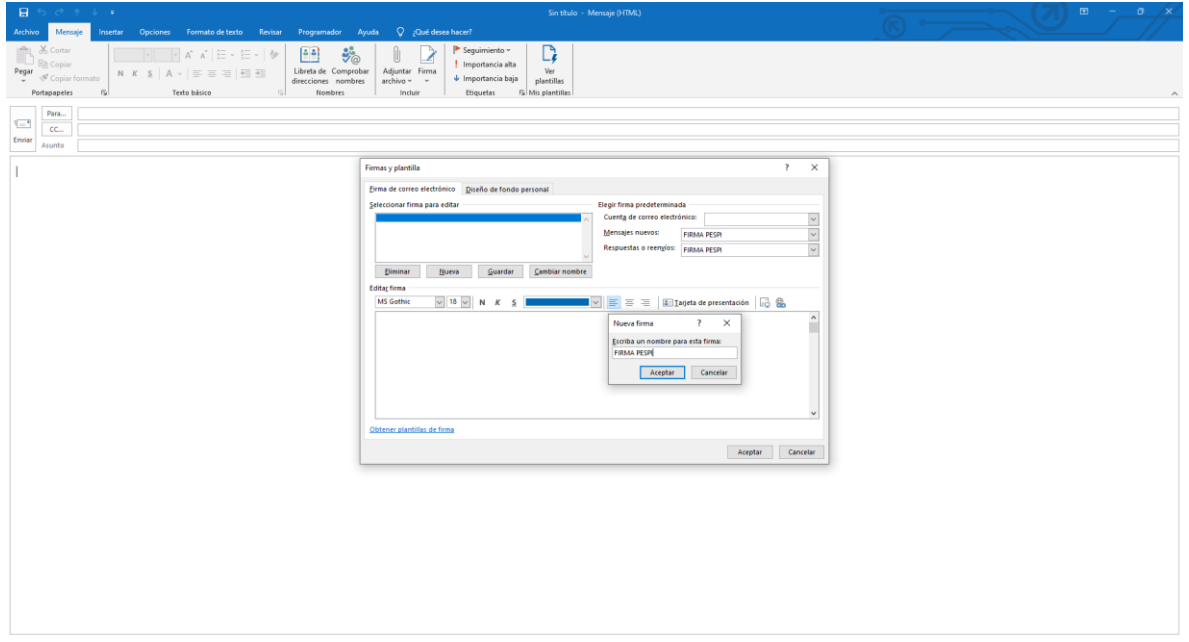

5. Configurar la firma en el cuadro de texto. Si necesita insertar imágenes, seleccionar el botón de insertar foto con un icono de una fotografía. Luego seleccionar la nueva firma "mensajes nuevos" y en "respuestas o reenvíos". Finalmente apretar el botón aceptar.

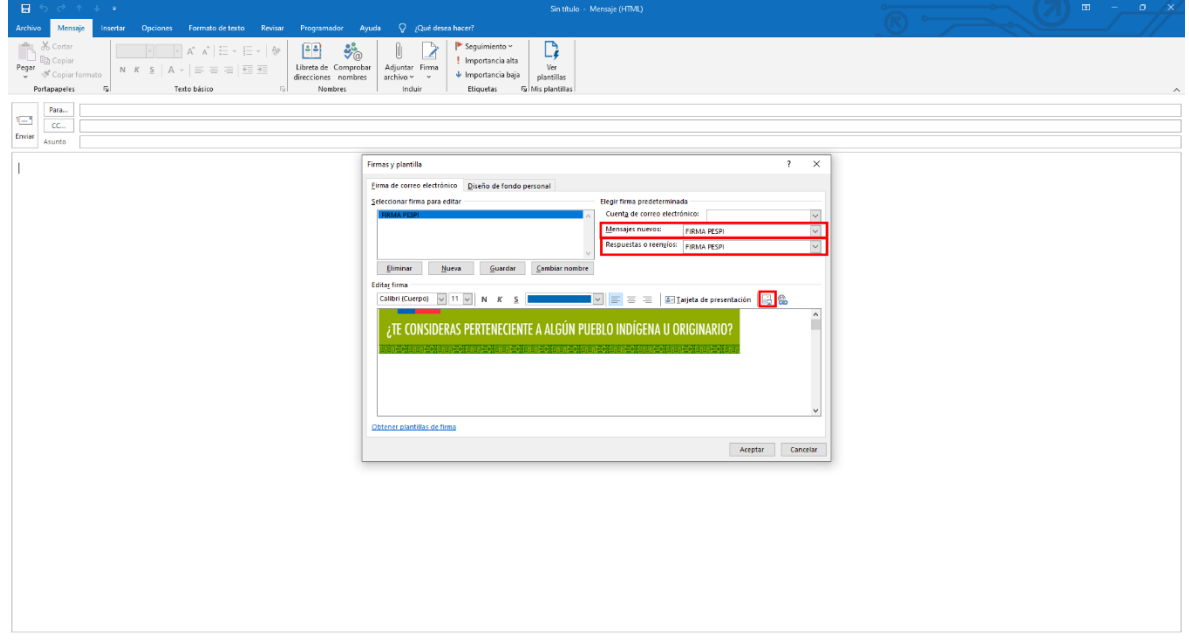